# **台經院產經資料庫**

# **操作使用手冊**

# **操作使用手冊內容**

# **一、資料庫簡介**

- **二、登入說明**
- **三、瀏覽及檢索範例**
- **四、聯絡資訊**
- **五、其他**

# **一、資料庫簡介-1**

# **(一)資料庫內容**

**提供台灣產業31大分類、85中分類的產業相關資訊。分為5大資料庫:**

- **1、**產業分析資料庫:報告形式以產業基本資料、產業報導、年報、專題 及各式圖表等來說明產業之最新脈動及景氣。
- 2、景氣信號資料庫:採計量模型計算製造業五大構面十大指標,編製成 產業景氣信號,作為觀察產業景氣脈動的參考依據。
- 3、企業財報資料庫 : 以上市、櫃及公開發行公司之財報數據加值,包含 企業經營團隊、股權分布、轉投資企業、各式財務指標、產品分布等 數據。

# **一、資料庫簡介-2**

- 4、產銷存資料庫:提供近10年台灣地區工業生產統計月報所提供產品 之產銷存量值等資訊。
- 5、進出口資料庫:提供折10年財政部關稅總局資料處理處之進出口報 關磁帶資料,提供貨品之進出口金額、進出口國家排行榜,及個別貨。 品資料一覽表等。

# **(二)更新頻率:依不定期。**

- **1、研究分析資料庫:不定期**
- **2、景氣信號資料庫:每季**
- **3、企業財報資料庫:每月**
- **4、產銷存資料庫:每月**
- **5、進出口資料庫:每月**

# **二、登入說明(依貴單位設計而定)**

**(一)可用IP自動連線:**

**於單位圖書館網站首頁點選「台經院產經資料庫」 ,即可進入資料庫首**

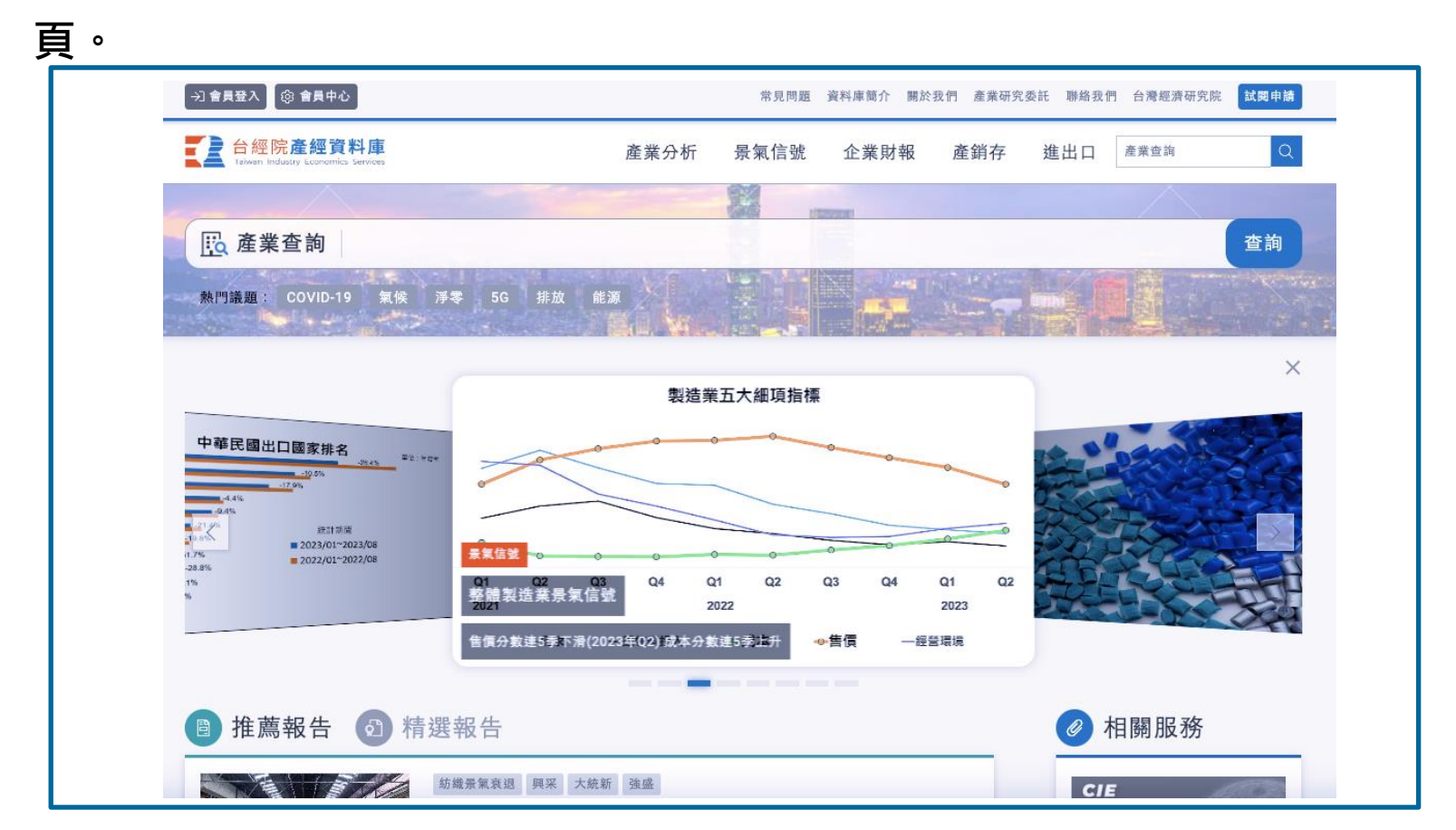

# **(二)已訂閱資訊**

# 登入後,於網站首頁點選「已訂閱資訊」,即可顯示貴單位訂購產業項 **目,如圖示。**

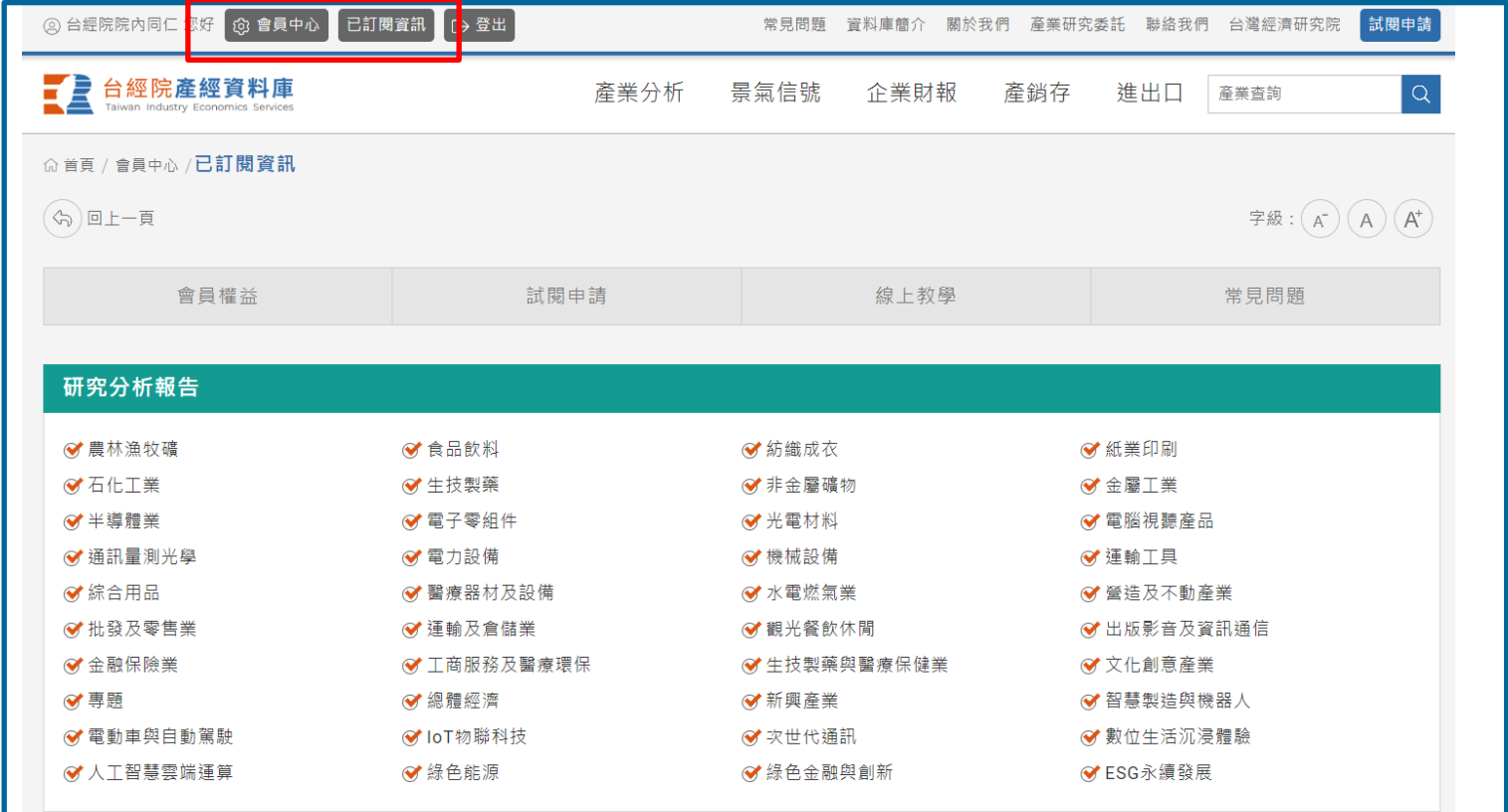

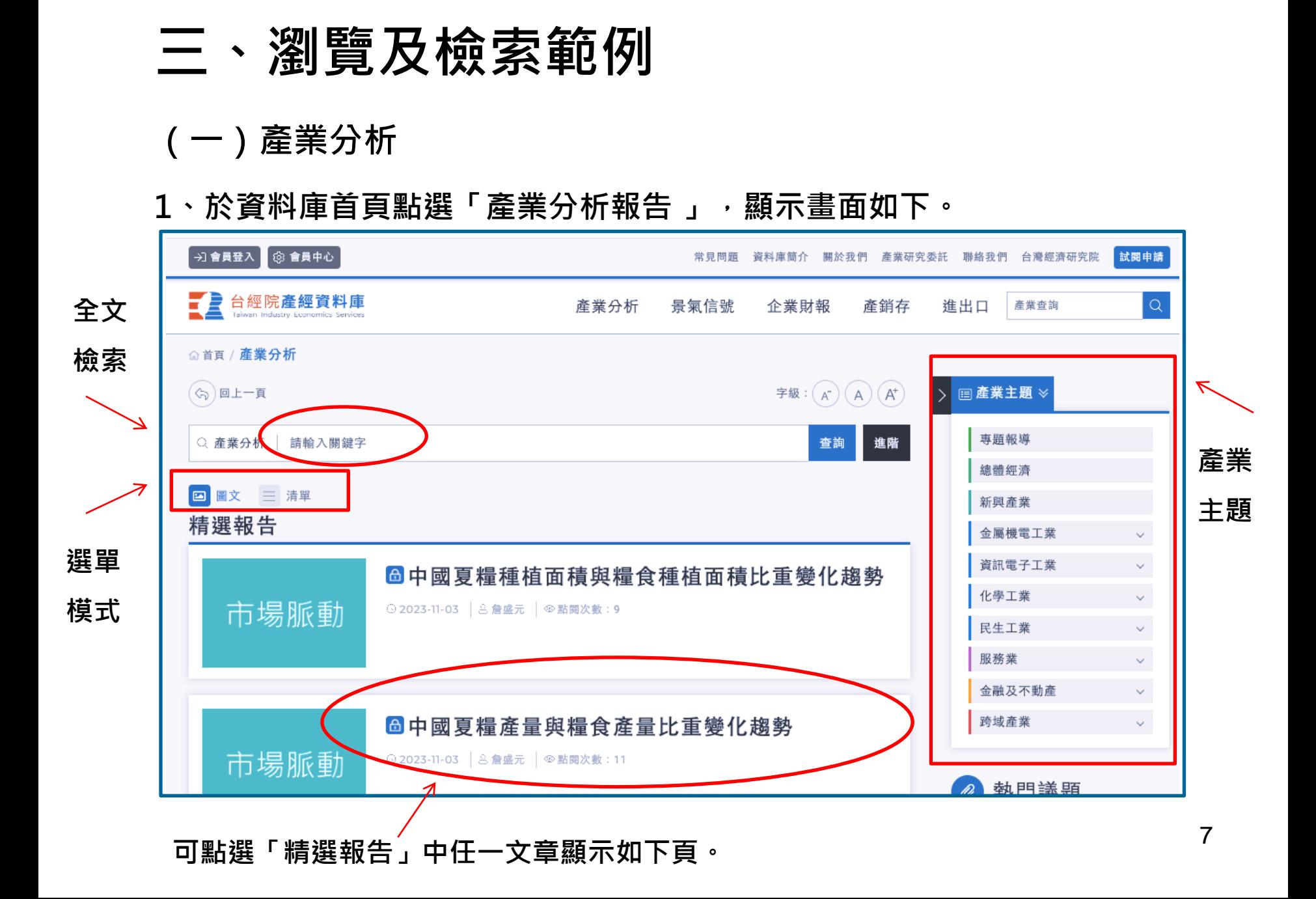

# **、例如:點選「精選報告」下之任一 筆標題(例如:機械設備製造業訪談報** 導 - 2024年機械產業前景分析)標題,顯示查詢結果如圖示。

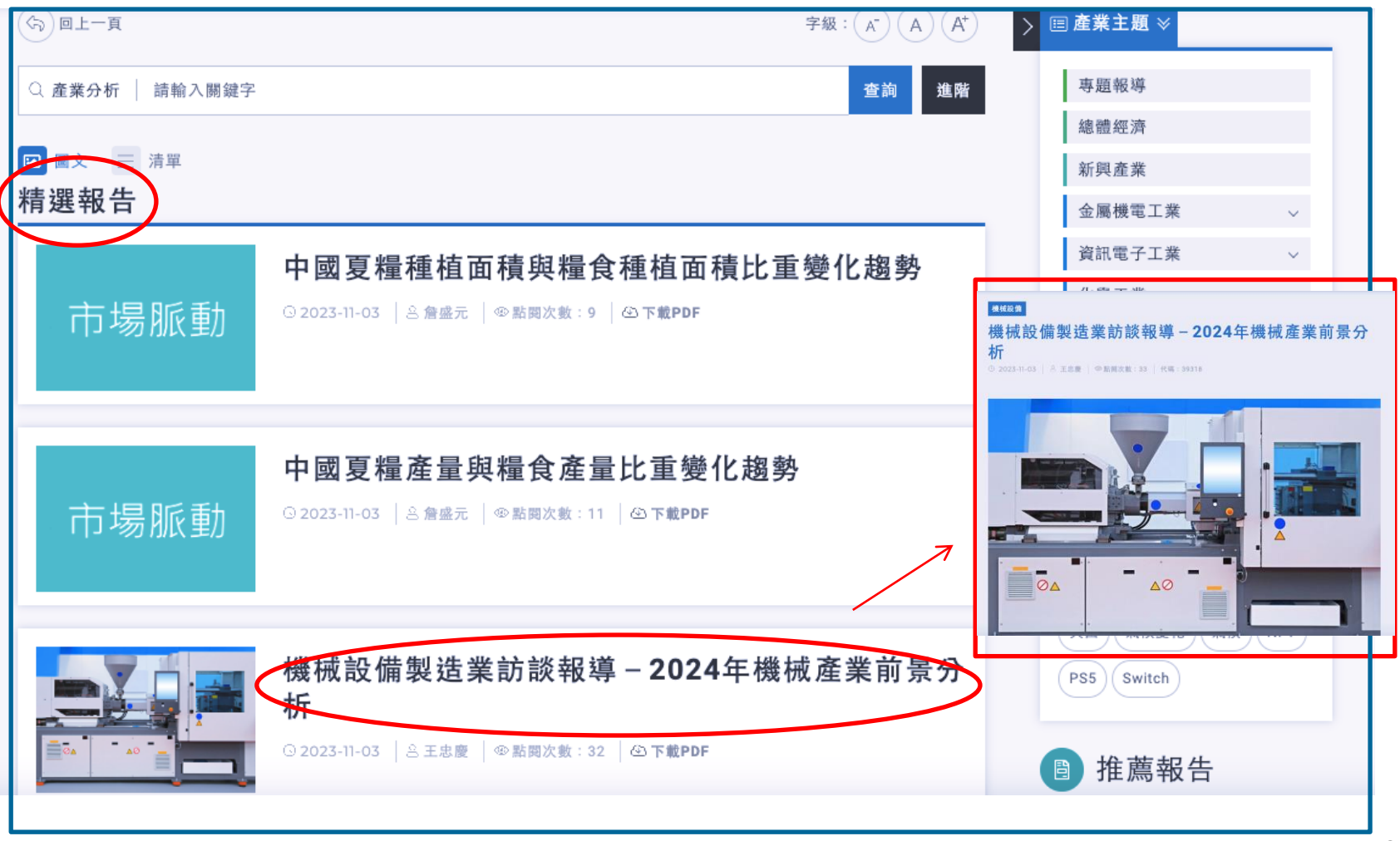

**2、由產業主題找報告。**

**例如:點選「金屬工業」,再點選「型鋼製造業之現況與展望」,顯示畫面 如圖示。**

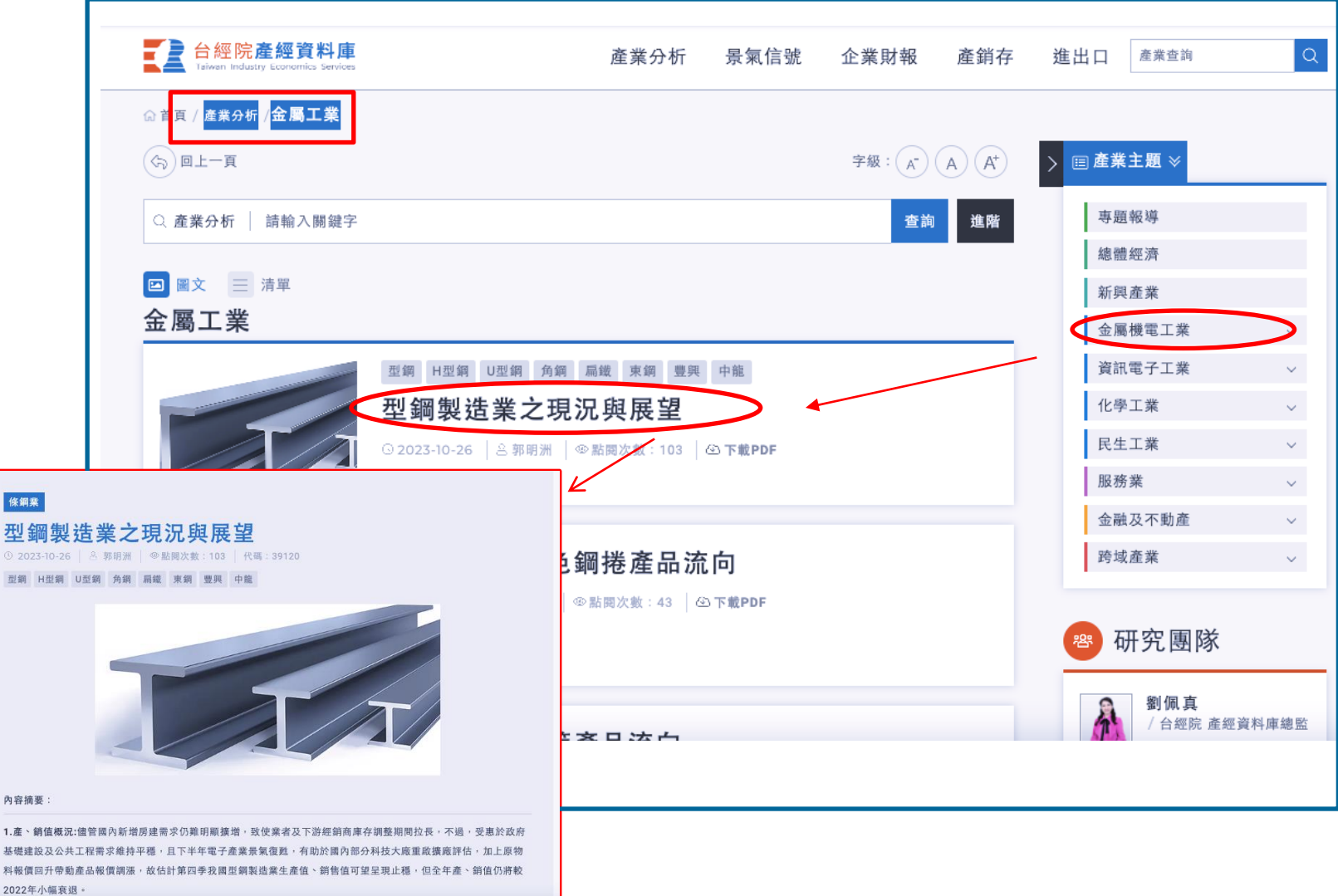

### **3、全文檢索**

**例如:輸入「自行車」關鍵字,再按「查詢」鍵,顯示文件約1,200餘篇報告, 查詢結果如圖所示。**

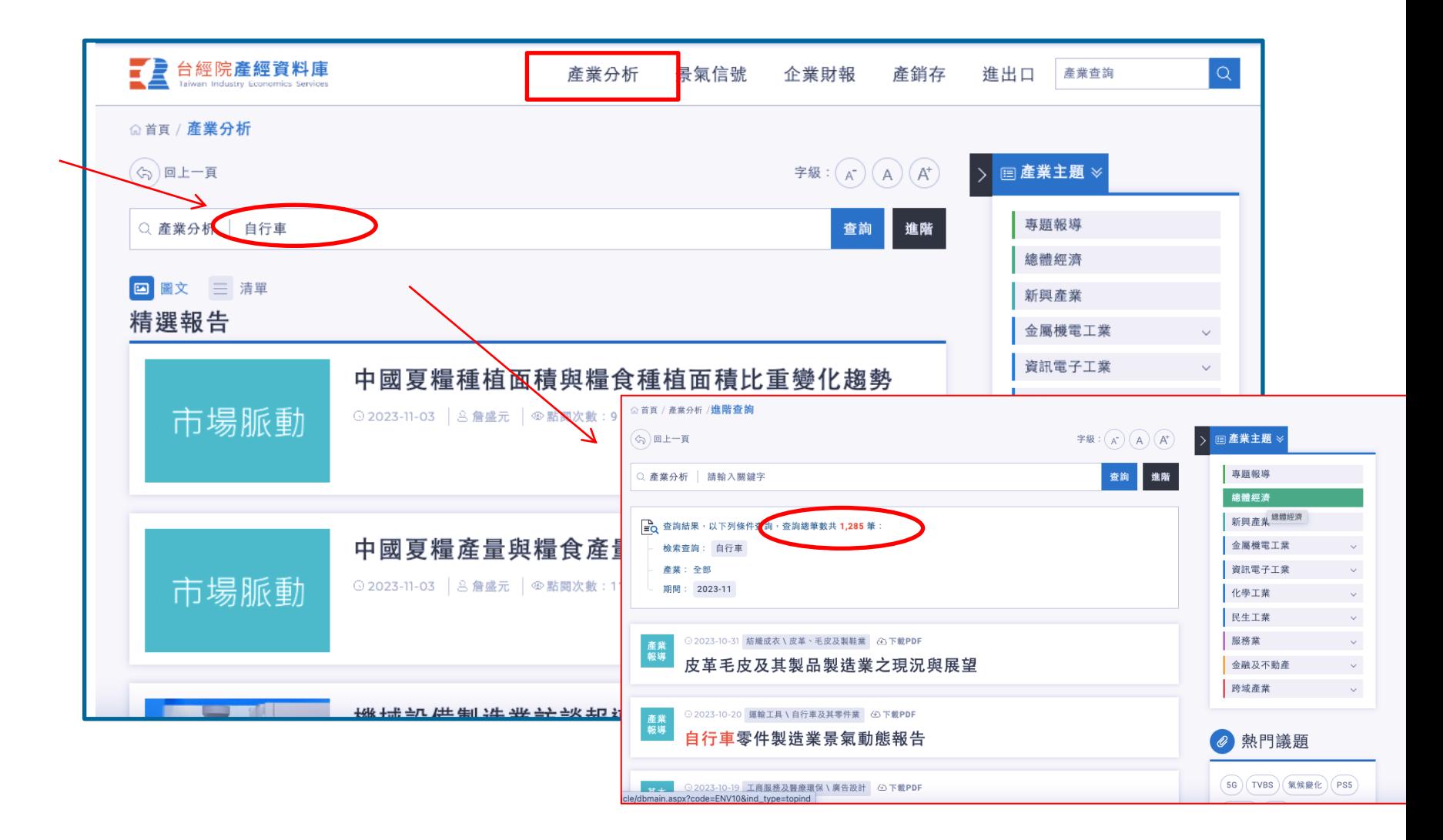

# **點選「自行車零件製造業景氣動態報告」,顯示結果如圖示。**

![](_page_10_Picture_8.jpeg)

#### **、進階查詢**

#### **於產業分析小首點選「進階」,即可進入進階查詢選單,如下頁。**

![](_page_11_Figure_2.jpeg)

### **4、進階查詢 (2)**

**例如,選擇篩選條件。下拉點選期間2022年11月~2023年11月,於查詢字** 串欄,輸入「自行車」,按「送出查詢」鍵,如圖示,即可顯示期間內相關 **文章約7篇。**

![](_page_12_Picture_29.jpeg)

#### **查詢結果:**

#### **點選文件標題「自行車零件製造業基本資料」,顯示畫面如圖示。**

![](_page_13_Figure_2.jpeg)

# **(二)景氣信號**

**於資料庫首頁點選「景氣信號 」,顯示畫面如圖示。**

![](_page_14_Figure_2.jpeg)

## **、 由產業主題查詢**

## **例如:由產業主題點選「食品」,即可顯示食品業景氣趨勢查詢結果。**

![](_page_15_Picture_15.jpeg)

### **條件篩選**

# **點選「景氣信號」 、「五大細項指標」或「細產業燈號分布比重%」等功能, 或選擇期間(5年,10年)及頻率(年、季)查詢資料。**

![](_page_16_Figure_2.jpeg)

#### **例如:點選「五大細項指標」,查詢結果如圖示。**

![](_page_17_Figure_1.jpeg)

# **(三)企業財報資料庫**

**於該資料庫首頁點選「企業財報 」,顯示畫面如圖下。**

![](_page_18_Figure_2.jpeg)

#### **1、全文檢索**

### **(1)於資料搜尋區,輸入「統一」按查詢鍵,如圖示。**

![](_page_19_Figure_2.jpeg)

#### **點選「統一企業」顯示如下頁**

**查詢結果:**

![](_page_20_Figure_1.jpeg)

#### **(2)「重要指標排名」查詢**

#### **例如,點選重要指標排名,即可進入「重要指標排名」進入查詢頁。**

![](_page_21_Figure_2.jpeg)

**可依需求選取篩選指標。 選項包括:「指標」、「期間」、 「產業分類」及 「市場別」等篩選功能。**

**例如,於「指標」下拉點選「每股指標」,其次下拉點選 「每股盈餘」;並於** 「產業分類」欄下拉點選「食品飲料」,最後點選「送出查詢」鍵,即可得查詢 **結果如下頁。**

![](_page_22_Figure_2.jpeg)

![](_page_23_Picture_8.jpeg)

### **2、由推薦資訊查詢代表企業。**

**例如:在「企業財報 」 \「食品業」產業分類頁面,點選下方推薦企業清單 「1203味王」。**

![](_page_24_Figure_2.jpeg)

![](_page_25_Figure_1.jpeg)

# **(四)產銷存統計**

#### **於資料庫首頁點選「產銷存 」,顯示畫面如下。**

![](_page_26_Figure_2.jpeg)

#### **1、全文檢索:**

# **例如,於提示詞「請輸入關鍵字」 處輸入關鍵字「冰淇淋」,再按「查詢」**

![](_page_27_Figure_2.jpeg)

#### **鍵,檢索結果如圖示。**

**點選冰淇淋SIC Code(0850610),結果如下頁。** 28

# **查詢結果:**

![](_page_28_Picture_8.jpeg)

### **2、由產業主題查詢**

#### **例如:產業主題中點選「食品飲料」,即可顯示食品飲料業「產銷存變化趨勢」**

**相關內容。**

![](_page_29_Figure_3.jpeg)

#### **2、由產業主題查詢(2)**

**讀者可依需要,進一步選擇「期間」(1年、2年、5年、10年)、 「頻率」 (年、季、月)。**

**例如,選擇「期間」-5年、「頻率」-季,點選查詢,可得該產業產銷存趨勢結 果如圖示。**

![](_page_30_Figure_3.jpeg)

![](_page_31_Picture_0.jpeg)

![](_page_31_Figure_1.jpeg)

# **(五)進出口統計**

#### **於資料庫首頁點選「進出口 」,顯示畫面如下。**

![](_page_32_Figure_2.jpeg)

#### **1、全文檢索:**

#### **例如,於提示詞「請輸入關鍵字」 處輸入關鍵字「蝦」,再按「查詢」鍵, 可得查詢結果如圖示。**

![](_page_33_Figure_2.jpeg)

34

## **1、全文檢索 (2) 例如,進一步點選「0306362081 繁殖用草蝦種蝦」 ,可得查詢結果如 圖示。**

![](_page_34_Picture_21.jpeg)

## **1、全文檢索 (3)**

#### **查詢結果:**

**讀者可進一步點選「0306362081 繁殖用草蝦種蝦」,查詢主要進口國家, 結果如圖示。**

![](_page_35_Picture_23.jpeg)

#### **2、 由「產業主題」查詢統計**

**例如,於產業主題欄,點選「食品飲料」業,結果如圖示。**

![](_page_36_Figure_2.jpeg)

**2、「產業主題」查詢統計(2)**

**可以依需要,自行篩選「期間」(1年、2年,5年、10年)、「頻率」(年、季、 月)調整趨勢圖的期間。例如,「期間」-5年、「頻率」-季,查詢結果如下頁**

![](_page_37_Figure_2.jpeg)

## **、「產業主題」查詢(3)**

### **可依需求選擇進口或出口。例如,點選「出口」,查詢結果如圖示。**

![](_page_38_Figure_2.jpeg)

#### **2、「產業主題」查詢統計(4)**

# **選擇各別國家。點選「個別國家」可進一步查詢 「地區」、「國家」及「主要 經濟體」的貿易趨勢,結果分別如下頁。**

![](_page_39_Figure_2.jpeg)

#### 台灣銷往全世界出口趨勢

![](_page_39_Picture_51.jpeg)

註:2020年6月起海關進出口統計施以資訊保護,經關稅署審查符合保護條件,對外發布之進(或出)口貨品分類號列及其國別資訊即予保護,以 資訊減損最小為原則,僅以專用代碼「資訊保護國別」合併揭露需要保護國之資訊。詳閱..

#### **查詢結果:點選「個別國家」,查詢 「地區」選擇「亞洲」**

![](_page_40_Figure_1.jpeg)

**查詢結果:點選「個別國家」,查詢「國家」,選擇亞洲、日本,結果分別如下**

**頁。**

![](_page_41_Figure_2.jpeg)

![](_page_42_Figure_1.jpeg)

**查詢結果。**

![](_page_43_Figure_1.jpeg)

#### **(五)產業查詢**

**透過產業查詢資料庫可以透過「關鍵字」提供各項資料庫的推薦資訊。**

![](_page_44_Picture_2.jpeg)

#### **查詢結果**

## **例如,輸入「半導體」檢索,可查詢到2,433筆資料。可再點選各資料庫作進一 步查詢。查詢結果分別如下頁。**

![](_page_45_Figure_2.jpeg)

## **結果-產業分析資料庫**

![](_page_46_Picture_11.jpeg)

47

# **結果-企業財報資料庫**

![](_page_47_Picture_11.jpeg)

# **結果-產銷存資料庫**

![](_page_48_Picture_11.jpeg)

# **結果-產銷存資料庫**

![](_page_49_Picture_11.jpeg)

# **四、聯絡資訊**

# **台經院產經資料庫**

**電話:(02)2586-5000 分機488,477,466**

**[https://tie.tier.org.tw/](http://tie.tier.org.tw/)**

**E-mail:[TIE@tier.org.tw](mailto:TIE@tier.org.tw)**

- **FAX:(02)2593-5543**
- **地址:台北市104德惠街16-8號7樓**

# **五、其他**

**系統需求:**

- **1、瀏覽器:適用** Chrome **®** 、Firefox **® 。**
- **2、全文閱讀軟體:Adobe ®Reader ® 。**